# **Multi-Day Cafeteria Vouchers**

### **Overview**

Cafeteria vouchers can be requested for a single day or for multiple days, through a single assistance request. The multi-day cafeteria vouchers are described in this section.

#### **Request Cafeteria Assistance**

• Once you are at the Services screen and can search for the assistance, enter Café as the search

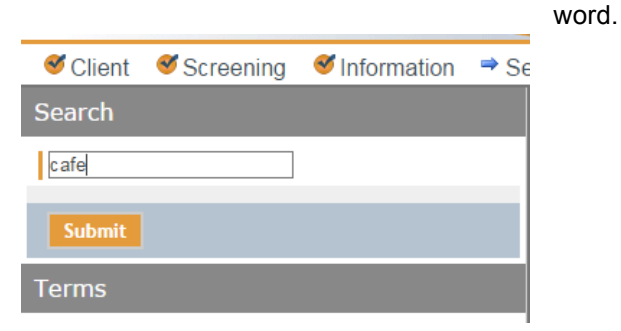

• You will have 4 different vendor options, one for breakfast, one for lunch, one for dinner, and one for multi-day cafeteria. Select the multi-day cafeteria service to add it to the **Service Requests** list.

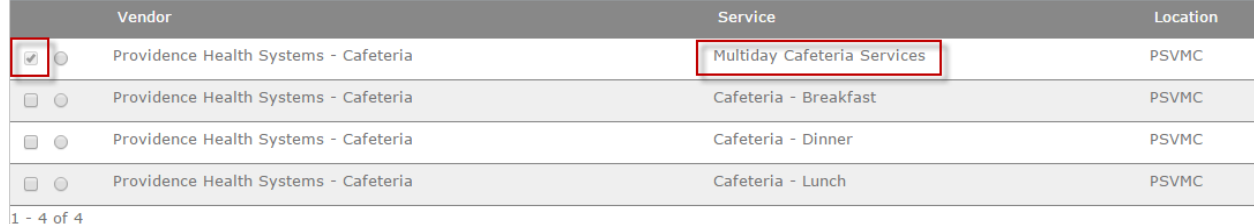

• Once you have completed your **Service Requests** list, select Next

### **Fill in the details for the Assistance Request**

- For the Need screen, you will need to specify additional information. You can request assistance for up to 5 days.
- For each day, you will need to specify
	- $\circ$  the date café assistance is required (valid date)
	- $\circ$  the # of people needing assistance
	- $\circ$  the meal types for that day (breakfast, lunch, dinner, or any combination of the 3)
- Repeat this process for each day assistance is needed
- Select Next when you have finished

## **C3 CAP User Handbook – Web Application – Project Access NOW**

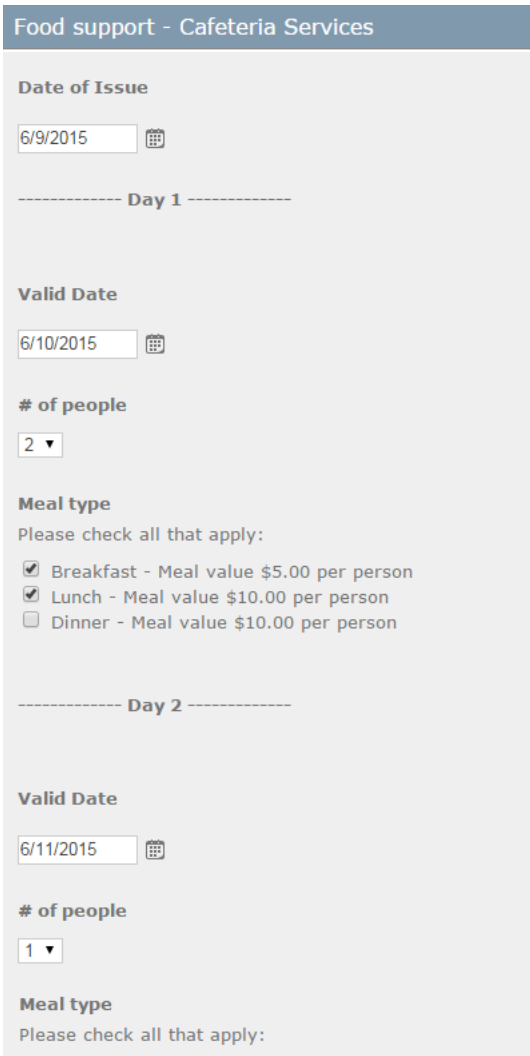

- Breakfast Meal value \$5.00 per person
- Lunch Meal value \$10.00 per person<br>■ Dinner Meal value \$10.00 per person
- 

### **C3 CAP User Handbook – Web Application – Project Access NOW**

### **The Voucher**

If the request is approved, a voucher similar to the following will be created.

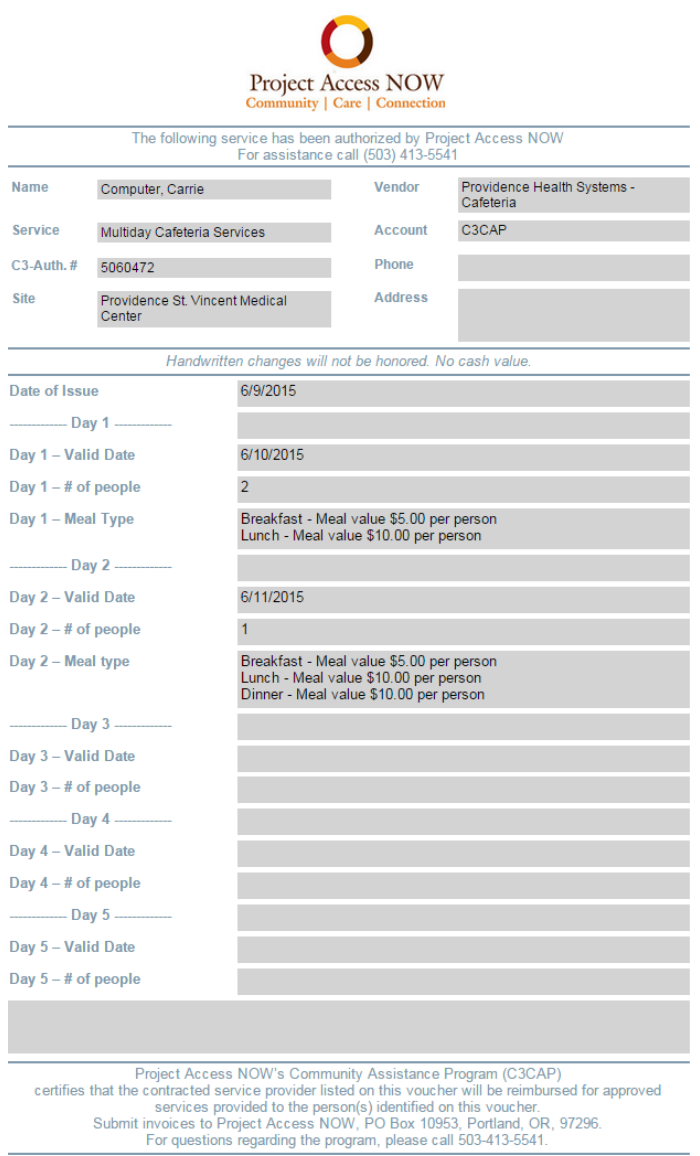

### **How the Voucher is Used**

- The cafeteria will black out each meal as it is redeemed. It is important to keep the voucher until all of the meals listed on it have been redeemed.
- The voucher may print on multiple pages.